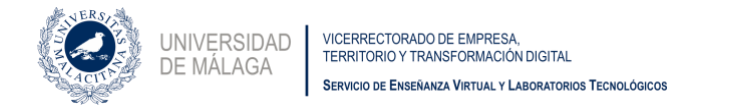

## **Obtener enlace público de una vídeoclase**

Es posible que se precise dar acceso a una sesión de vídeoclase a personas que no están en nuestro directorio de la UMA, es decir, no son alumnos ni pertenecen a nuestra comunidad universitaria, pero deben acceder en un momento dado como invitados.

Podemos hacerles llegar un enlace público de la reunión que casi todas las herramientas de comunicación sincrónica de audio y vídeo suelen proporcionar.

## **Obtener enlace público en Seminario Virtual C**

Paso 1: abre la actividad tipo Seminario Virtual C que deberás haber creado previamente en tu asignatura en Campus Virtual.

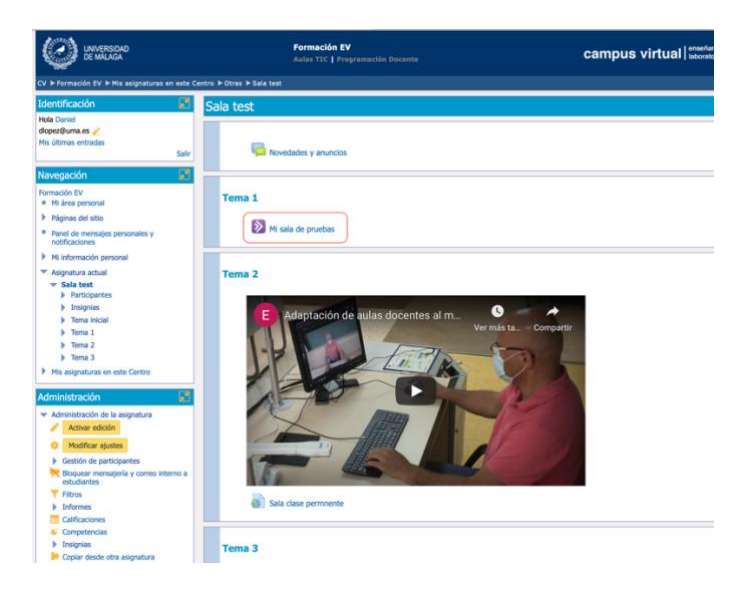

Paso 2: encontrarás entonces un icono que pertenece a la sala de tu curso. Recuerda que cada asignatura permite crear una única sala real y que las sesiones que programes son únicamente instancias (programadas en fechas distintas) que te facilitan la gestión del uso de tu Seminario Virtual C. En realidad son diferentes "puertas" para entrar al mismo espacio virtual.

Pulsa a continuación sobre el icono de tres puntos que verá en la parte derecha de la imagen para acceder a la configuración de la sala.

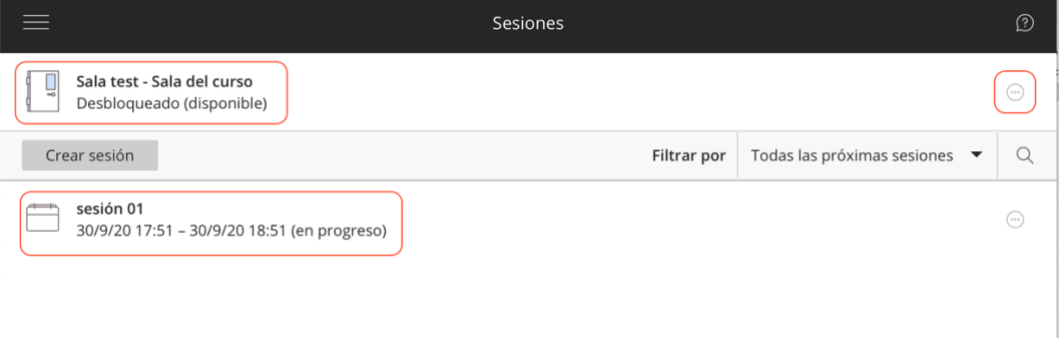

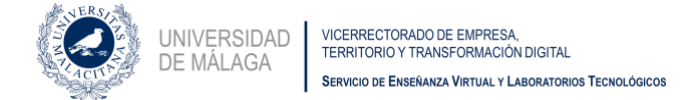

Accederás entonces a los detalles del evento y podrás activar el acceso a invitados.

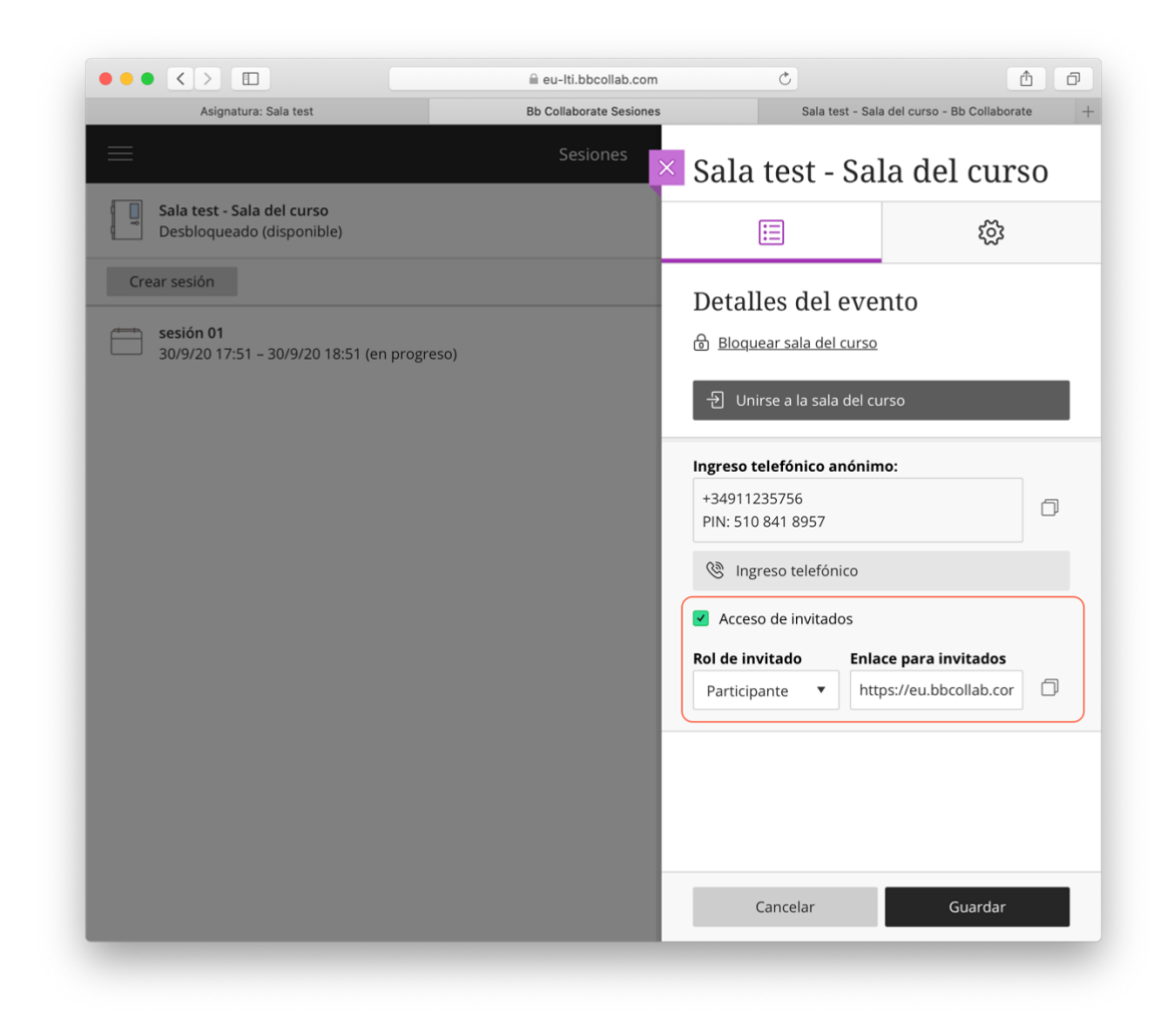

Copia la URL que aparece y que será permanente hasta que elimines la sesión o la actividad en Campus Virtual.

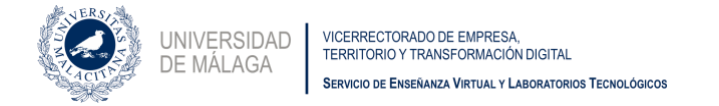

## **Obtener enlace público en Microsoft Teams**

Accede a Microsoft Teams. Una vez te identifiques, pulsa en el icono del calendario que encontrarás en la columna izquierda del interface de esta aplicación.

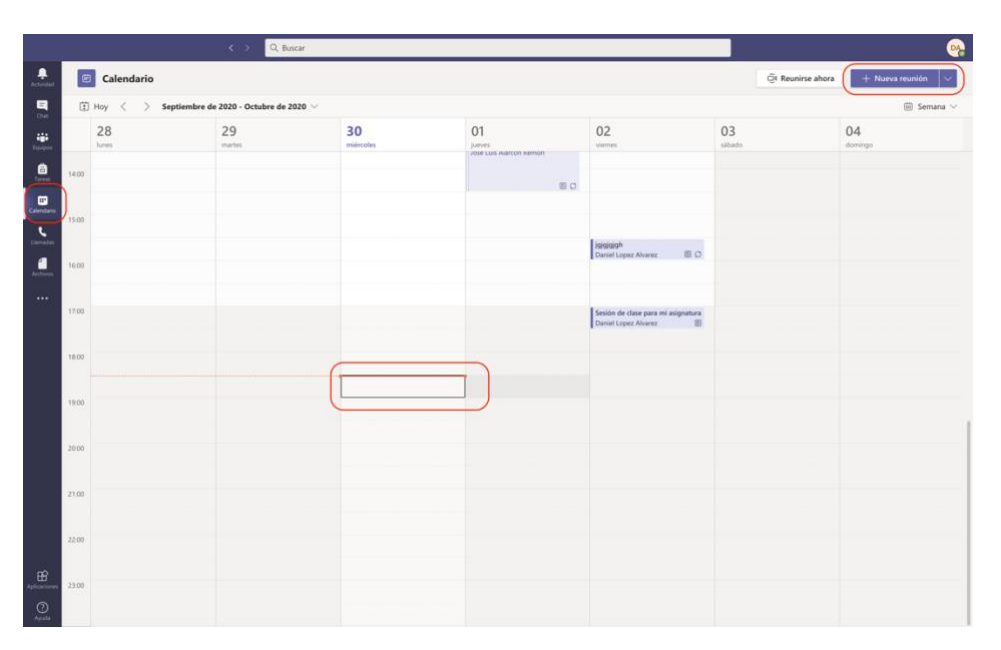

A continuación pulsa crear una reunión o haz clic dos veces sobre una celda horaria concreta de tu interés. Escribe ahora el nombre de tu reunión y el canal del equipo donde deseas que se incluya. Cuando finalices el proceso aparecerá en el calendario tu nuevo evento. Deja pasar unos momentos y en la zona inferior de tu ventana accederás al enlace permanente de esta sesión.

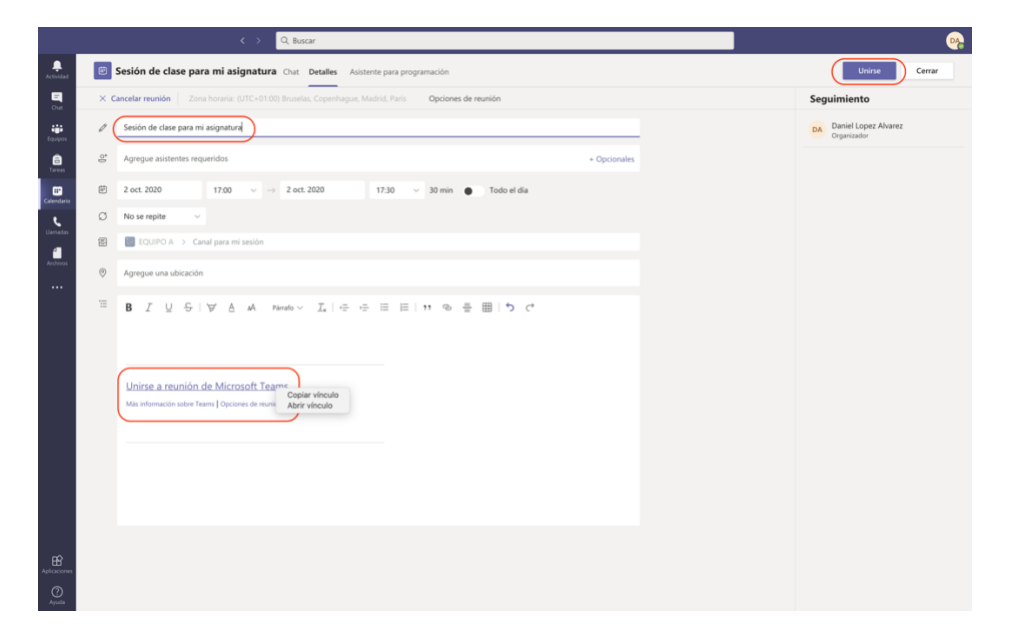

Copia el enlace y distribúyelo como creas oportuno. Como decía antes, las personas que lo conozcan podrán acceder a tu sesión con rol de invitados (podrán escuchar y ver, pero no participar), incluso aunque no pertenezcan a la Universidad de Málaga.